# **Client Portal**

We want to make working with us as easy as possible! With that goal in mind, we are excited to offer our easy-to-use client portal. With our portal, you can perform all of the functions indicated below.

- [Portal Access](#page-0-0)
- [Dashboard & Functions](#page-1-0)
- [Add a New Credit Card Payment Method](#page-2-0)
- [Add a New Bank Account \(ACH\) Payment Method](#page-3-0)
- [Manage Existing Payment Methods](#page-5-0)

Enrolling as a client portal user and adding a payment method will automatically enroll your organization in account autopay. Products obtained through DHS direct-cost procurement services are charged weekly on Mondays and your service agreement is charged between the 1st and 10 of each month. If you wish to disable automatic payments, please reply to any emailed account statement.

### <span id="page-0-0"></span>Portal Access

⊕

- 1. **Navigate to Portal:** Open a web browser on your computer or mobile device and [navigate to our Client Portal.](https://digicom.connectboosterportal.com/platform/login)
- 2. **Log In:** Enter your organization email address, enter your password, and click "Sign In" button.

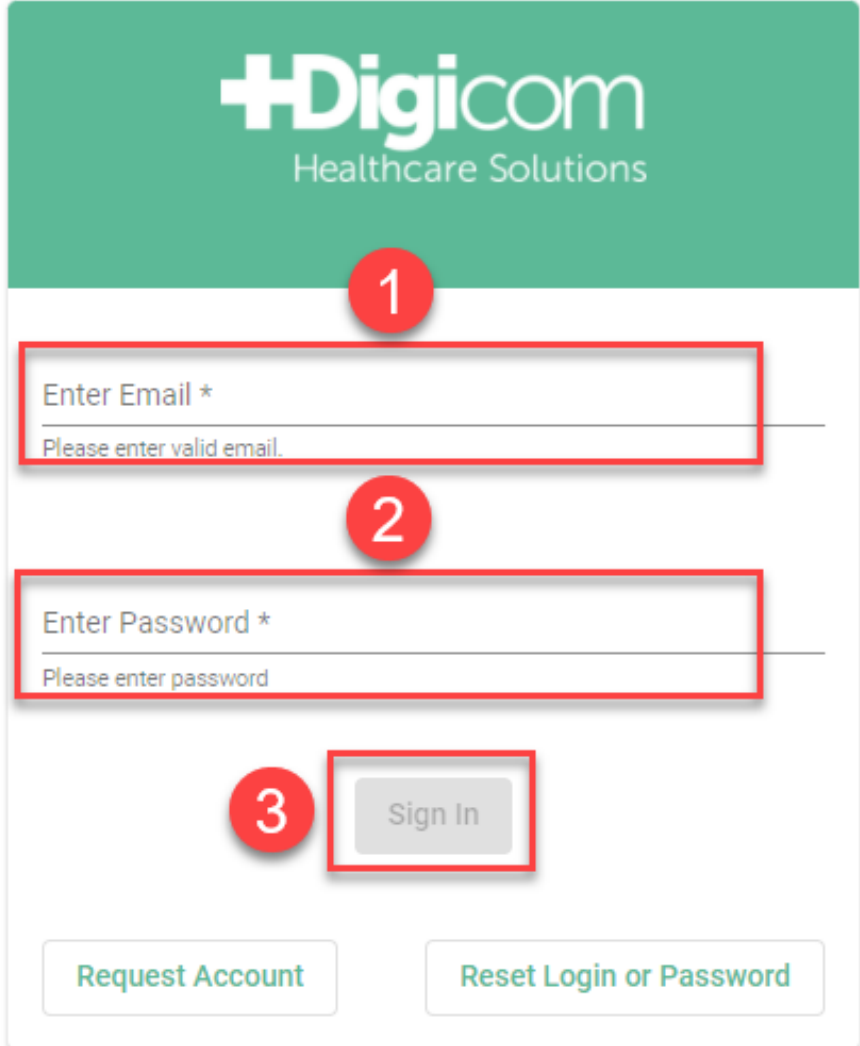

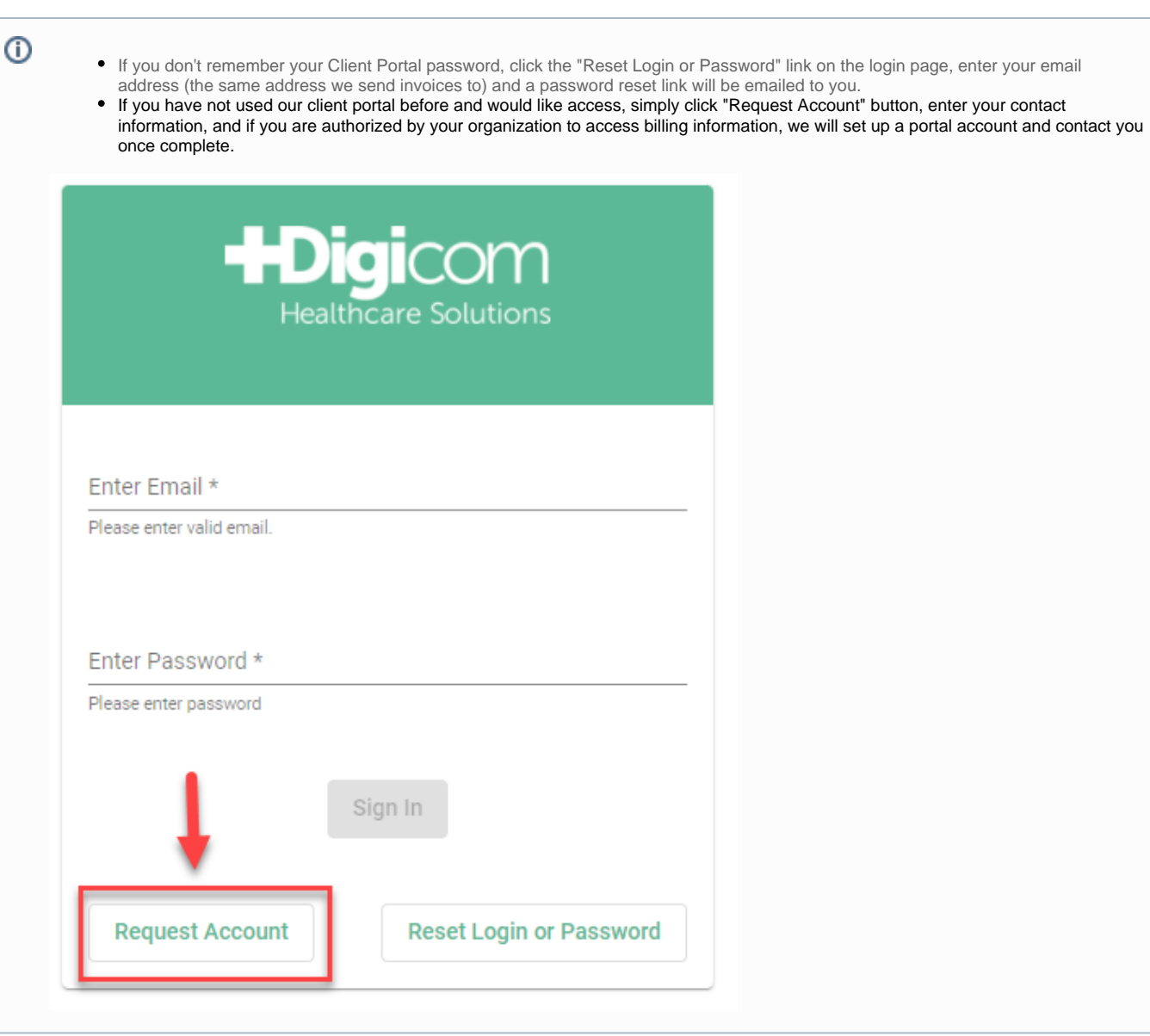

#### <span id="page-1-0"></span>Dashboard & Functions

On our client portal dashboard, you have the following options:

**Open Invoices:** View invoice detail and open invoices.

**Invoices:** View all paid and unpaid invoices including invoice detail.

**Payments:** View all transactions and associated invoices paid per transaction.

**AutoPay:** Managed by DHS accounting department. Open invoices are automatically charged during weekly billing cycle.

**Service>Tickets:** View all open/closed Support Tickets and ticket details.

**Service>Projects:** View open project names and statuses.

**Service>Quotes:** View open proposal names and statuses.

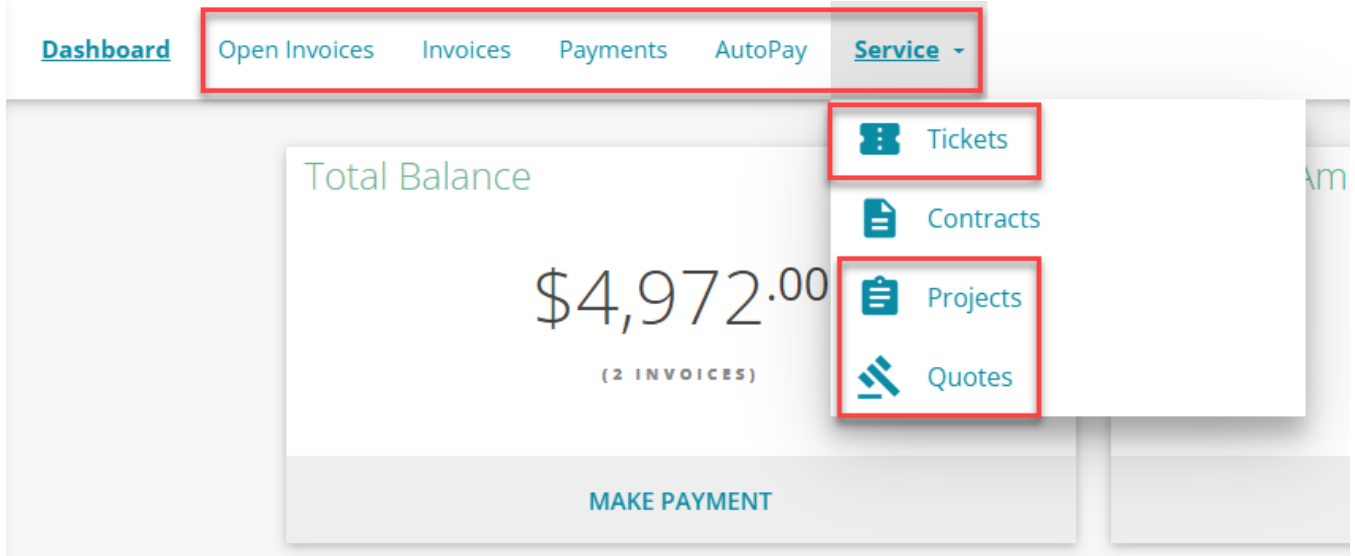

#### <span id="page-2-0"></span>Add a New Credit Card Payment Method

For Bank Account payment method, [skip to the next section.](https://wiki.dhsforyou.com/display/DCR/Client+Portal#ClientPortal-AddaNewBankAccountPaymentMethod) Note that we provide a 3% discount on monthly support agreement invoices if you Ф choose the ACH (bank account) payment method.

1. **Click "New Payment Method":** Scroll down to middle of portal dashboard and click "New Payment Method" button.

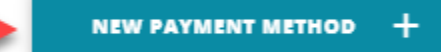

2. **Select Credit Card Payment Method:** Select "Credit Card" payment method option and click "Next" button on lower right hand corner.

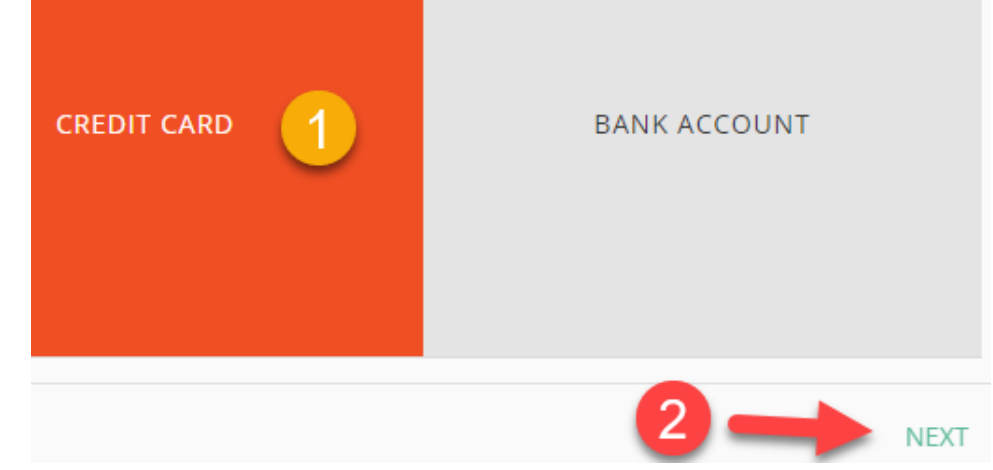

- 3. **Create Credit Card Payment Method:** For Credit Card payment method, enter information as follows.
	- a. Friendly Name: "Credit Card" (without quotes)
	- b. **First Name: Card holder first name**
	- c. Last Name: Card holder last name
	- d. Credit Card Number: Enter your credit card number
	- e. Month Expiration: 2-digit card month expiration
	- f. Year Expiration: 4-digit card year expiration

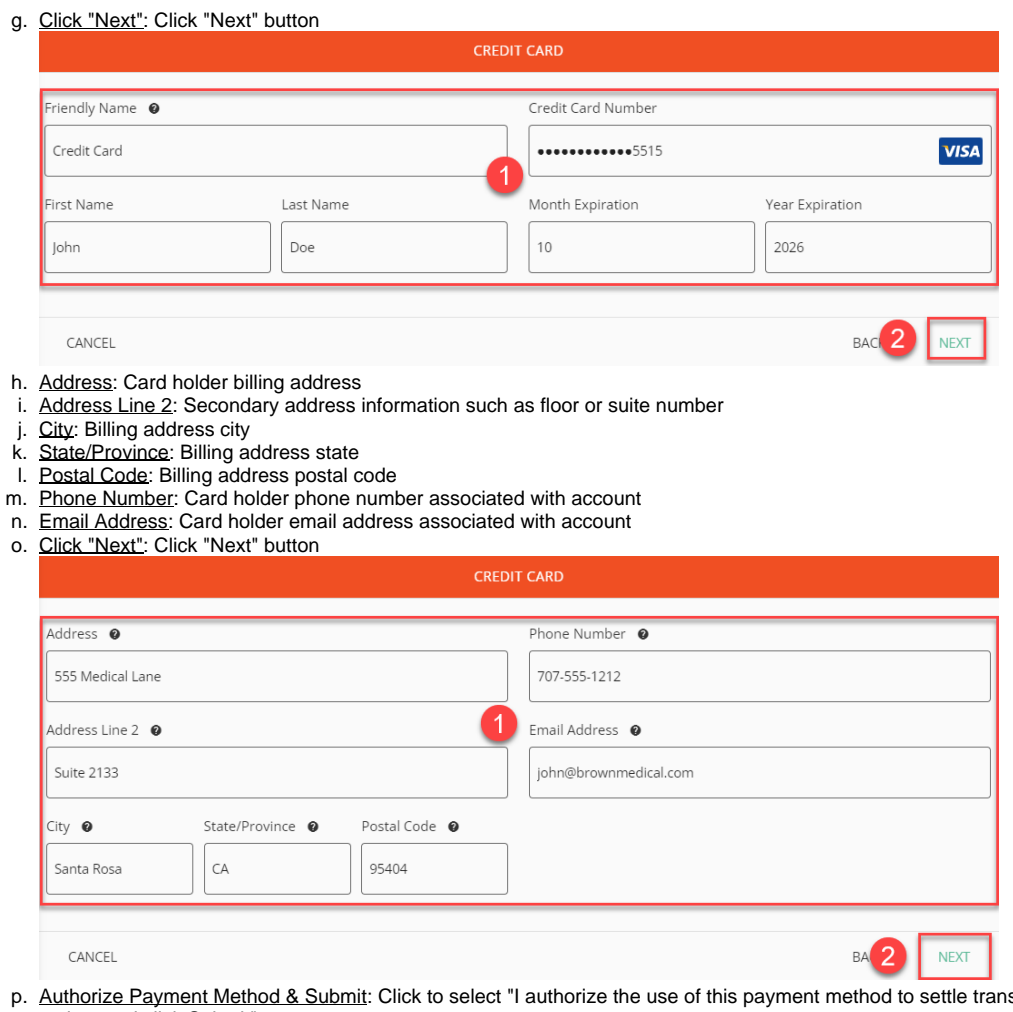

sactions in this portal" option, and click Submit".

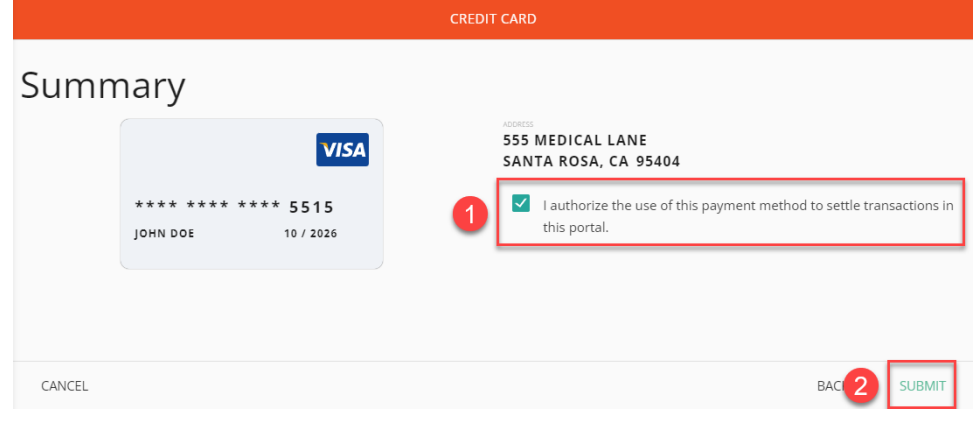

## <span id="page-3-0"></span>Add a New Bank Account (ACH) Payment Method

1. **Click "New Payment Method":** Click "New Payment Method" button.

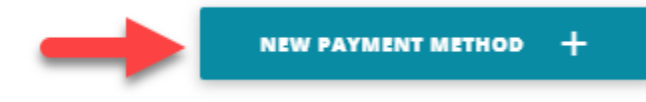

2. **Select Bank Account Payment Method:** Select "Bank Account" (ACH) payment method option and click "Next" button on lower right hand

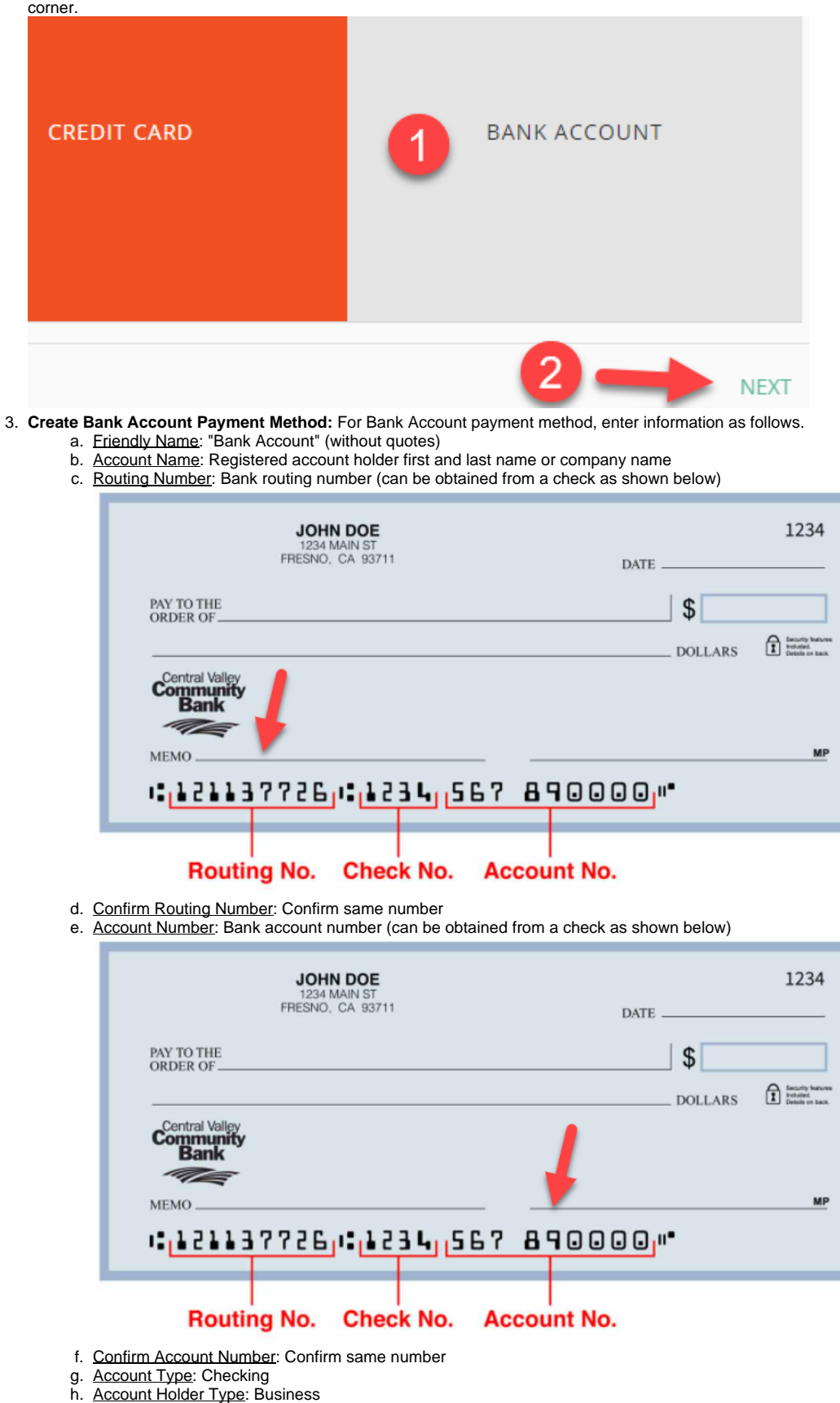

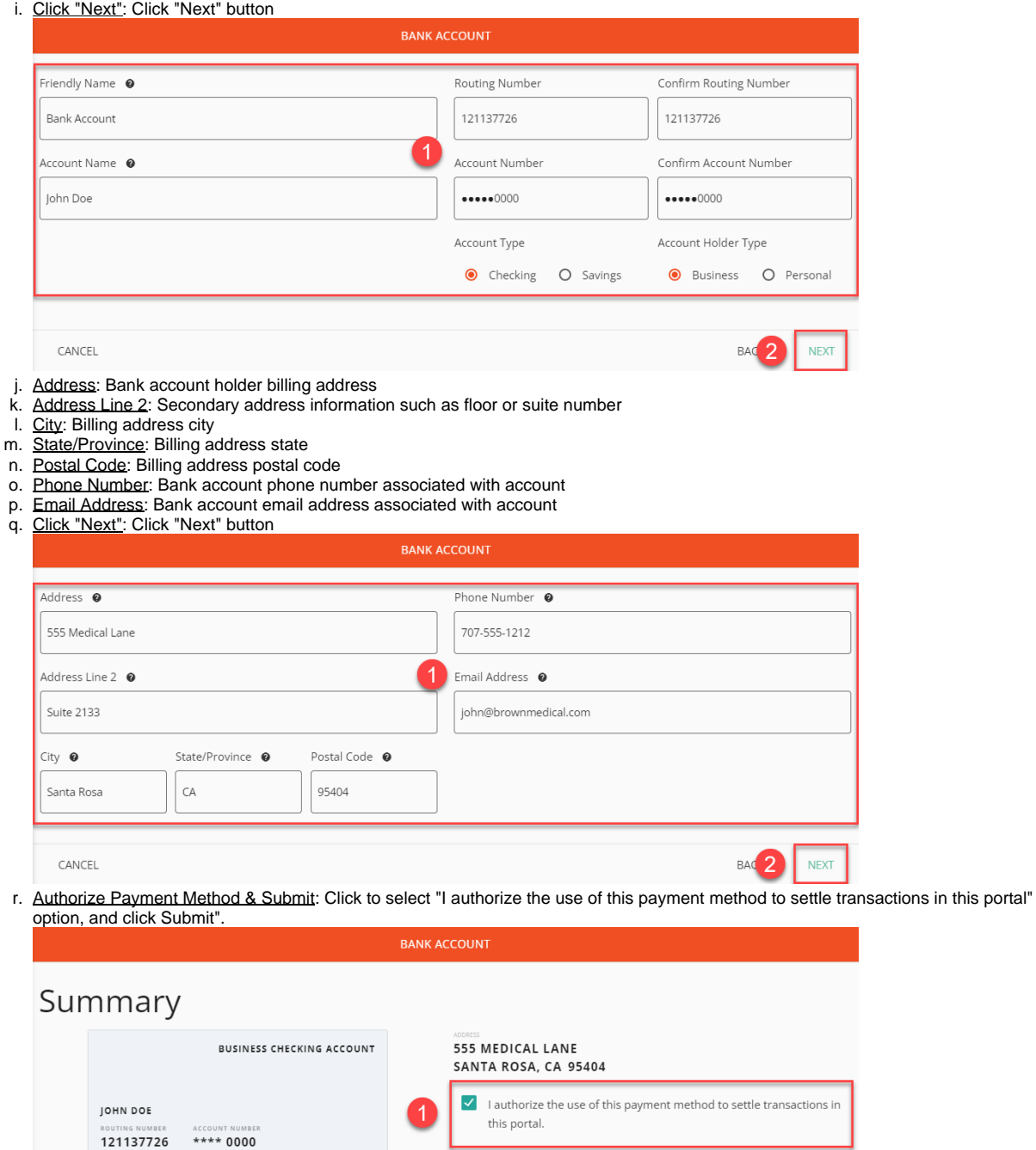

**SUBMIT** 

BA<sub>2</sub>

<span id="page-5-0"></span>Manage Existing Payment Methods

CANCEL

Click three dots to right of "Manage" (below "New Payment Method" button) to to edit or delete existing payment methods.

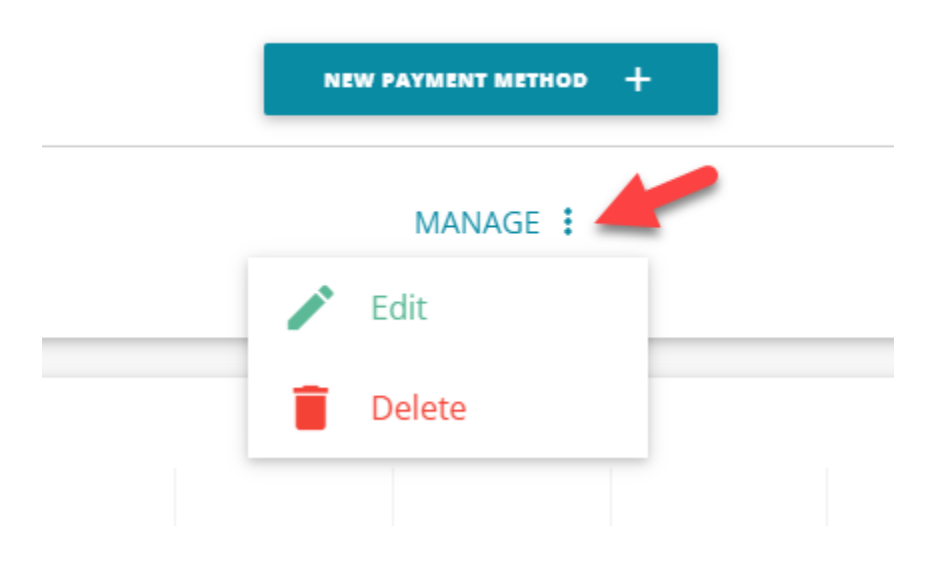